# 3GTMS-Kiewit CARRIER PORTAL USER GUIDE

CARRIER PORTAL

2/7/2024

# Table of Contents

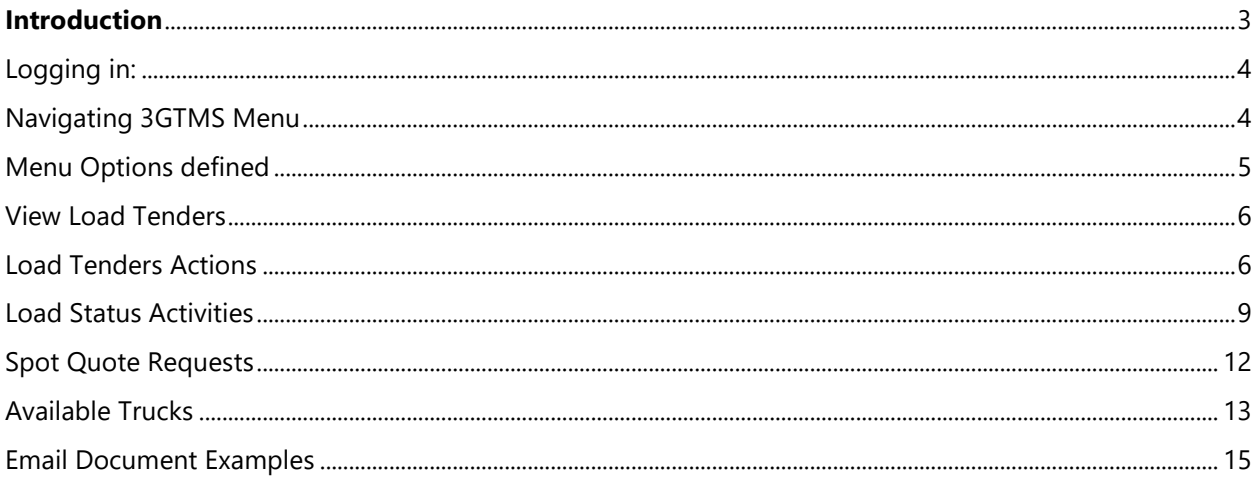

# <span id="page-2-0"></span>Introduction

This training module is designed to teach some basic actions as part of accepting and declining tenders and updating status messages. This guide is designed to supplement your training session and to be used for future reference. **\*One very important item to note is that this system is entirely in Central Standard Time (CST).**

**Note:** The data in the examples may be inaccurate and are purely for demonstrational purposes only.

# <span id="page-3-0"></span>Logging in:

Point your Chrome browser to [your](https://clxlogistics.3gtms.com/) instance URL and enter your credentials.

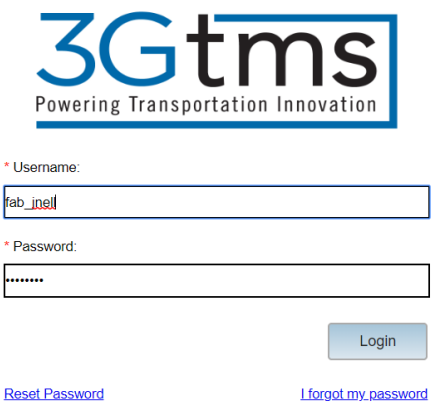

# <span id="page-3-1"></span>Navigating 3GTMS Menu

The menu bar contains the Home icon  $\boxed{\hat{\mathbf{a}}}$  and 1 other Menu option. The Home icon brings you back to a home page with the Kiewit logo.

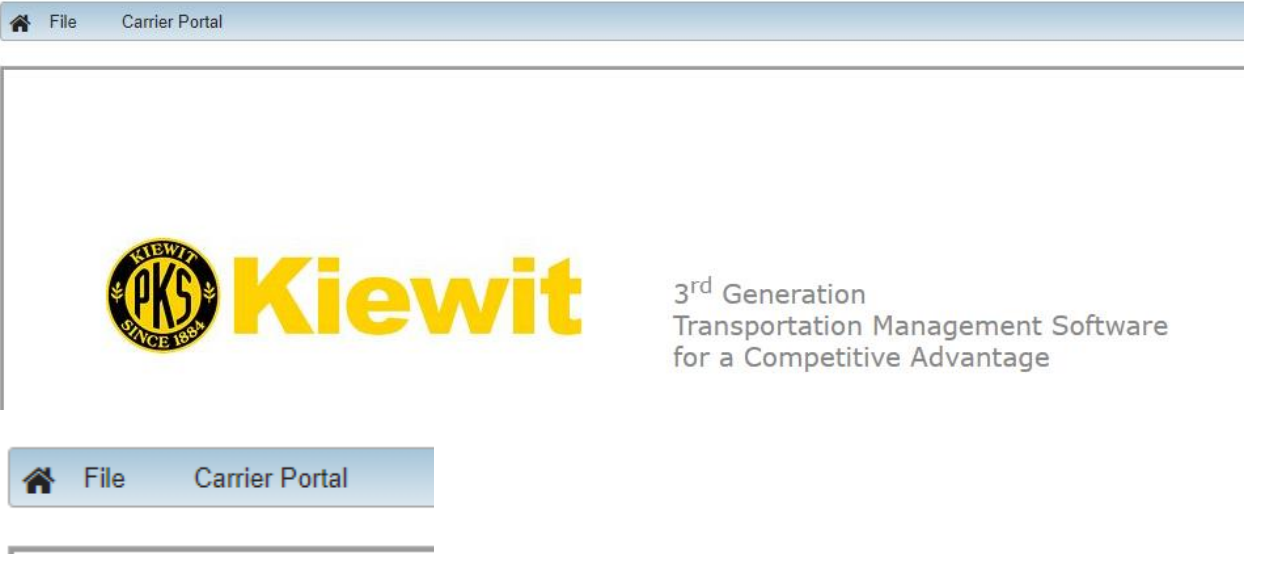

File contains options to Log Out.

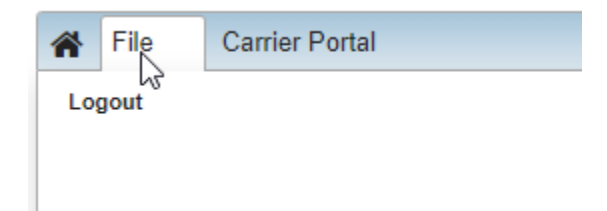

Carrier Portal contains options to View Load Tenders, View Carrier Load Status, View Spot Quote Requests, and Manage Available Trucks

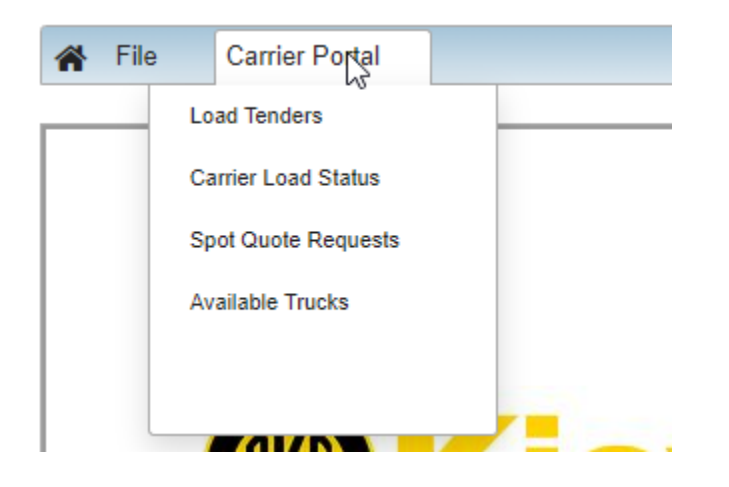

## <span id="page-4-0"></span>Menu Options defined

If you need to change your password, you may do so using the links on the login screen:

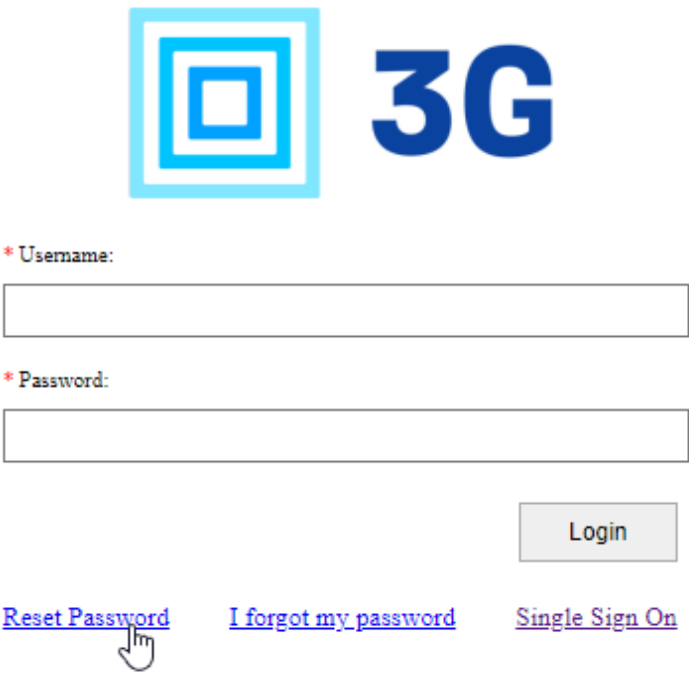

# <span id="page-5-0"></span>View Load Tenders

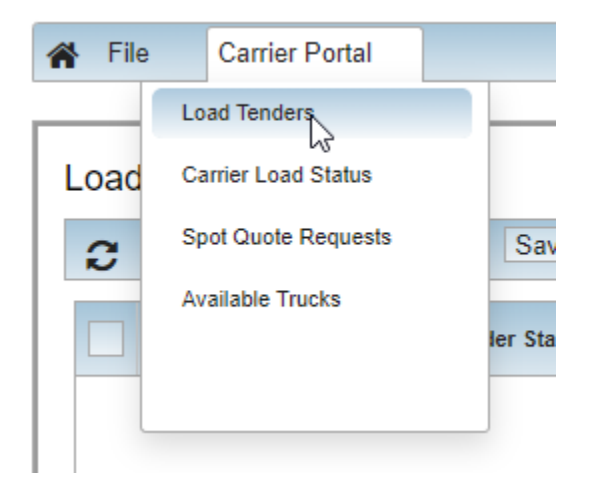

Place the cursor in the Quick Search box and press Enter, a listing of loads assigned to the carrier will be displayed

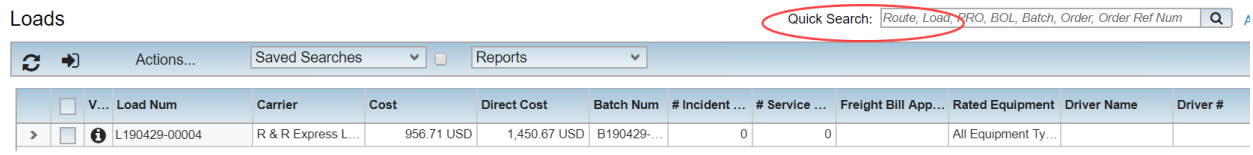

Check the box next to a Load and Select Actions to invoke certain Actions against the Load

# <span id="page-5-1"></span>Load Tenders Actions

### **Load Tenders**

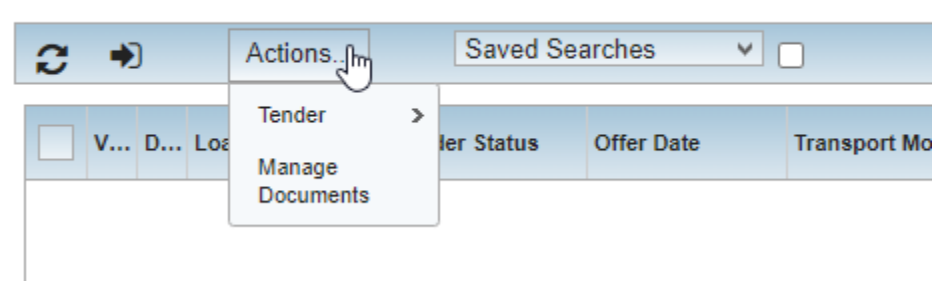

The Tender Action allows for the Acceptance or Decline of a Load Tender issued to the Carrier

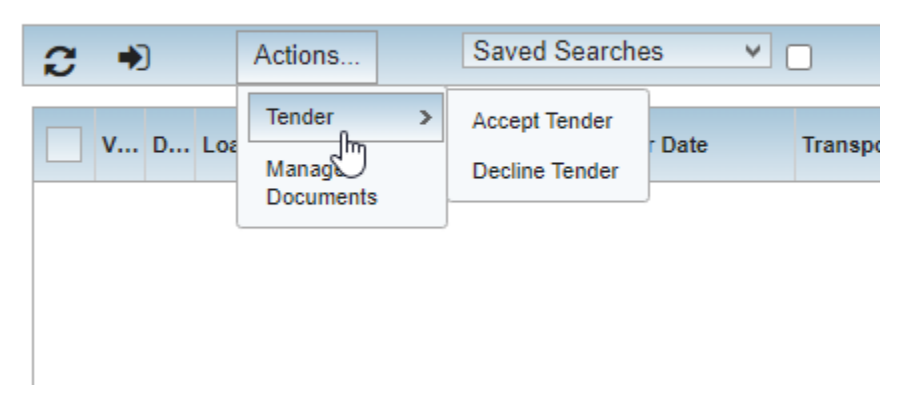

#### **Load Tenders**

### Manage Documents

Upload your document(s) to the Load using the Manage Documents Action.

## **Load Tenders**

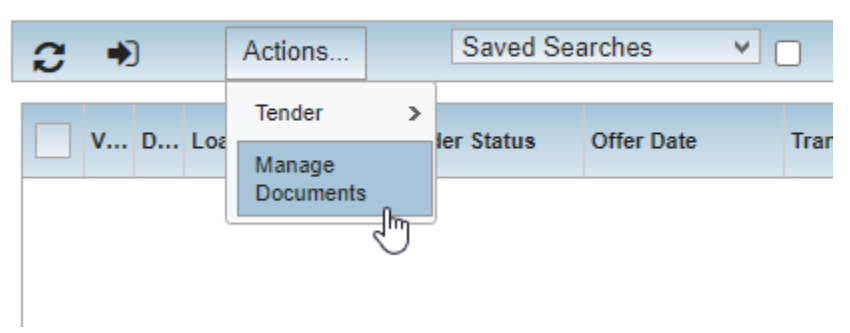

Select the Upload Document radial button, and select the Document type from the Message Type dropdown menu.

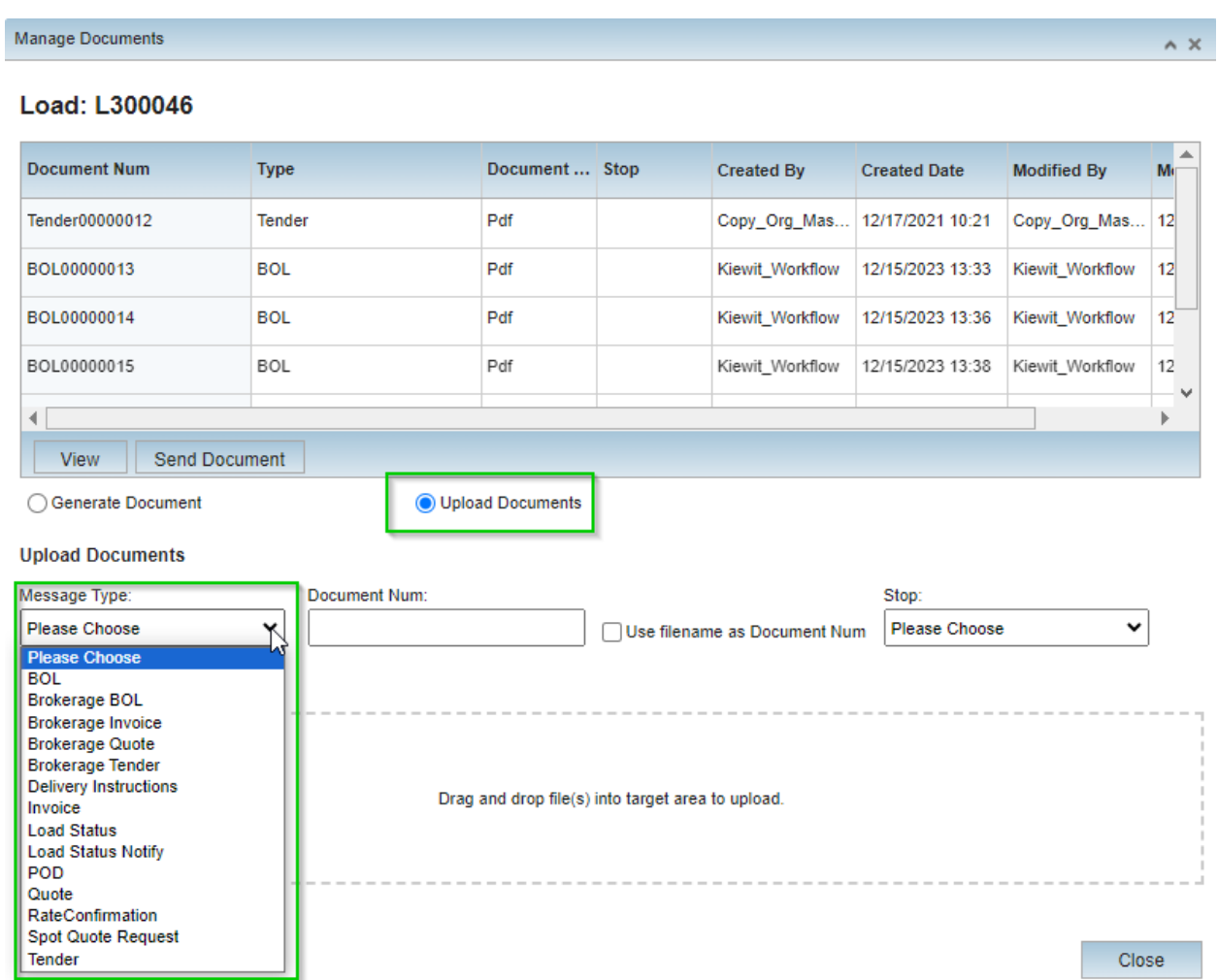

Enter a Document Number, or check the "Use filename as Document Num" to auto-generate a document number, Browse for the file to upload, select the file and click Upload.

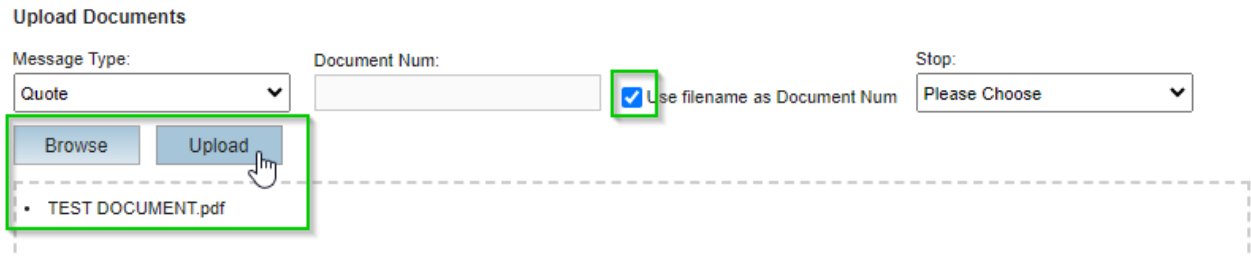

The newly added document should populate in the document list above.

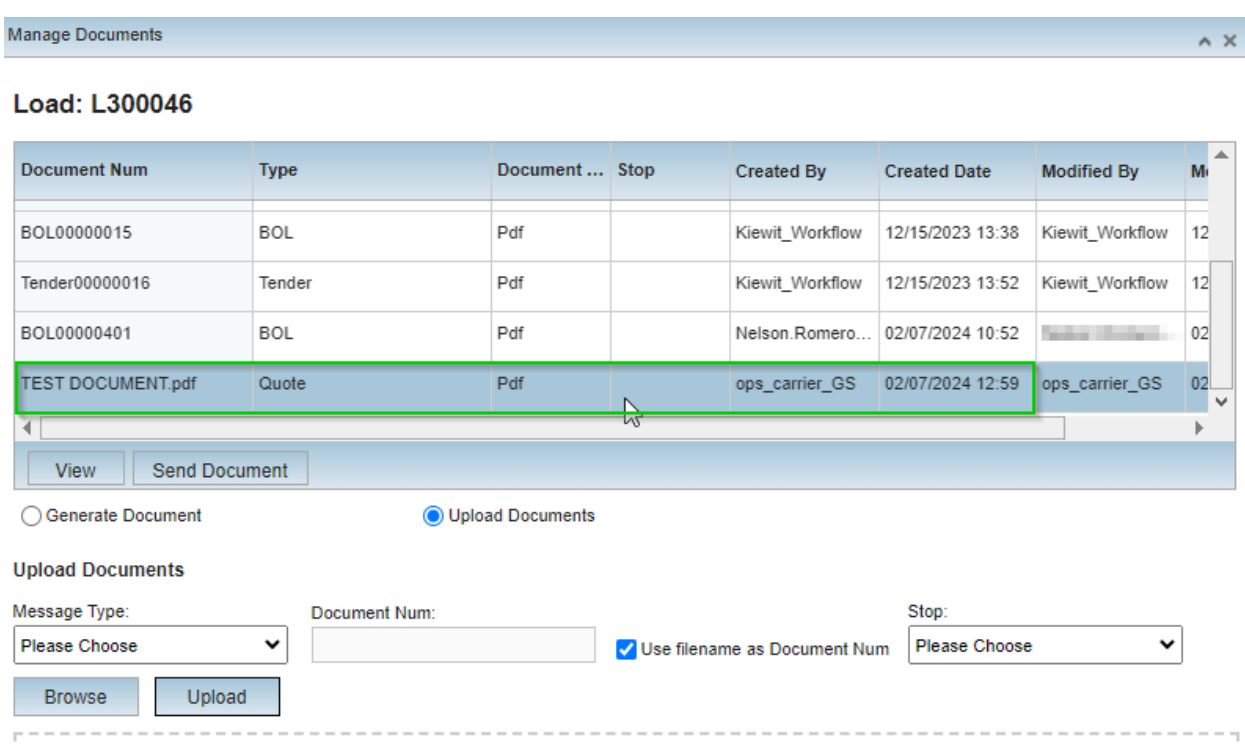

# <span id="page-8-0"></span>Load Status Activities

Status allows the Carrier to create Load Status Activities, such as Departed Pickup Location, Departed Delivery Location, Completed Route.

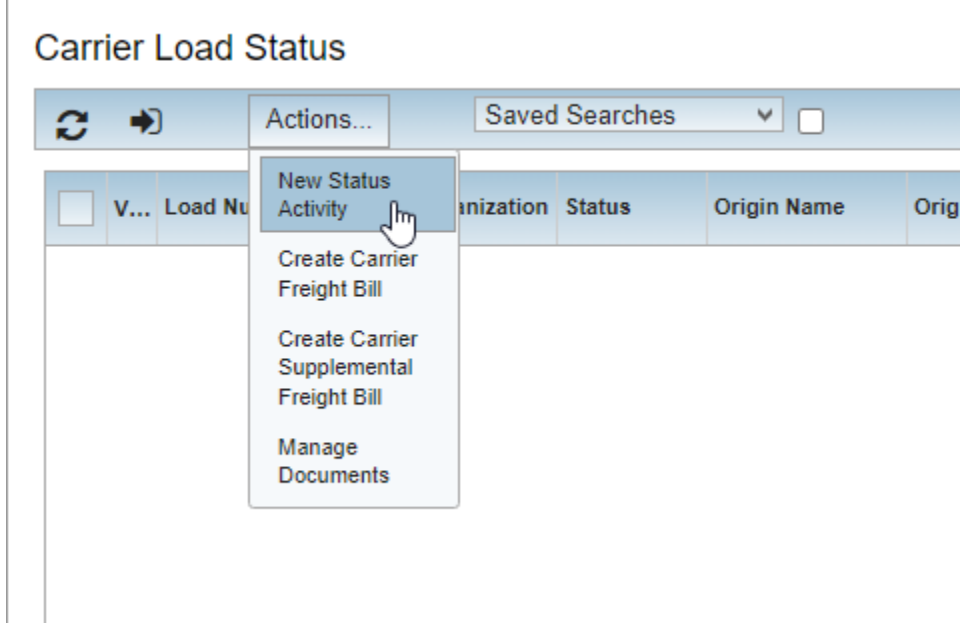

#### Select Add Status Message to complete a Load Status Activity

Choose the Stop to add an Activity based on Type

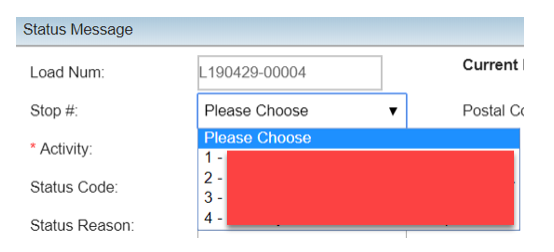

#### Choose the Activity for the Stop

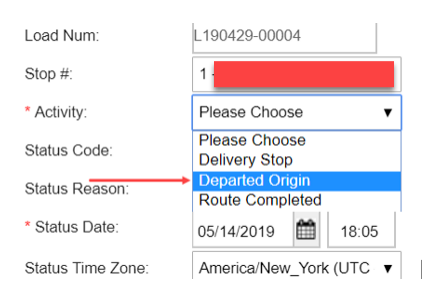

#### Choose the Status Code associated with the Activity

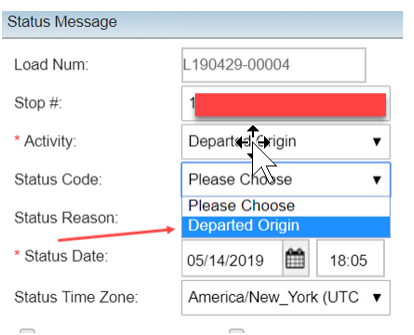

#### If applicable, choose a Status Reason code from the dropdown list of Reason Codes

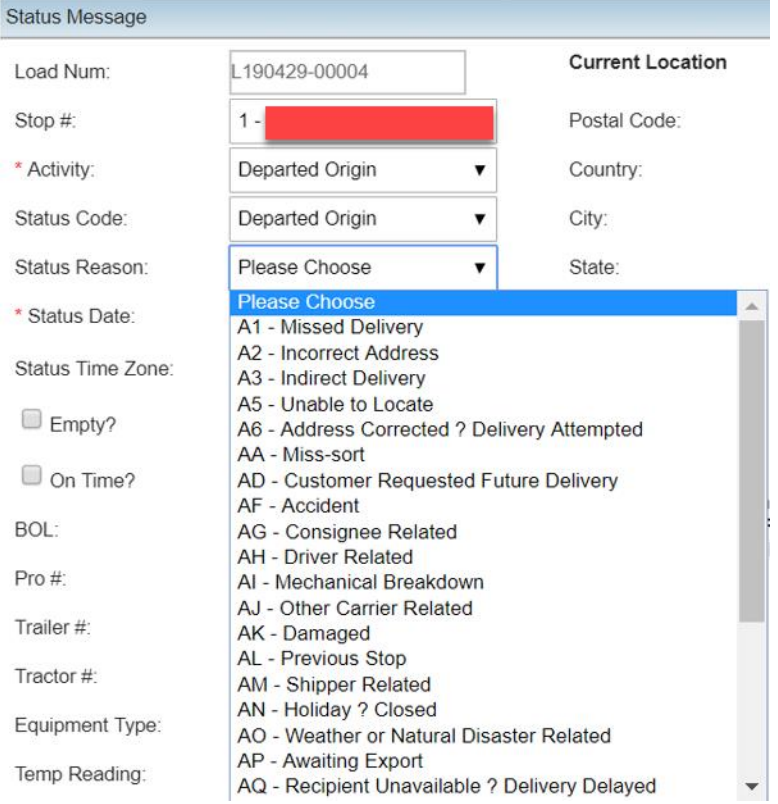

#### Update the actual Status Date that relates to the Stop and its Activity

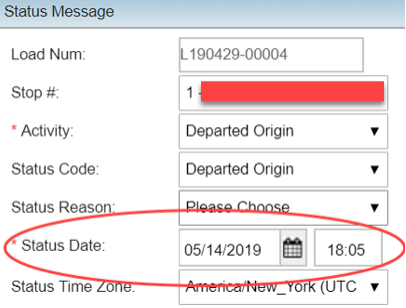

At the bottom of the Status Message form, select Save or Save and Add another to complete multiple Stop Activities in one session – remember to update each subsequent Stop Activity with the actual Date/Time associated with each subsequent Stop Activity.

## <span id="page-11-0"></span>Spot Quote Requests

From the Spot Quote Requests function, bids can be entered on Broadcast offers.

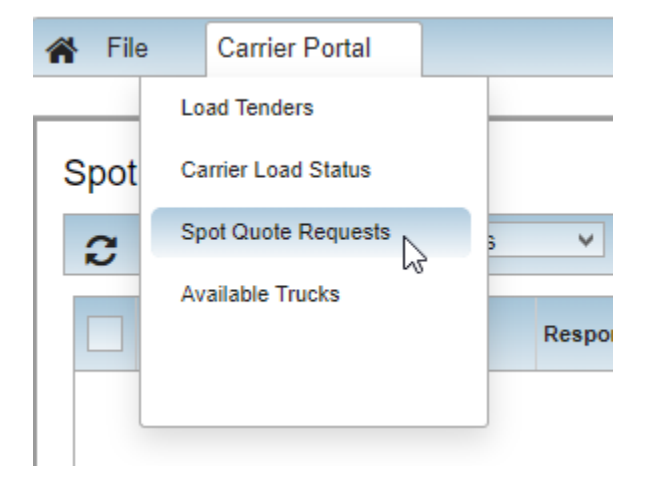

Check the box next to a Broadcast Offer and Click the "Edit" button to add pricing to the offer.

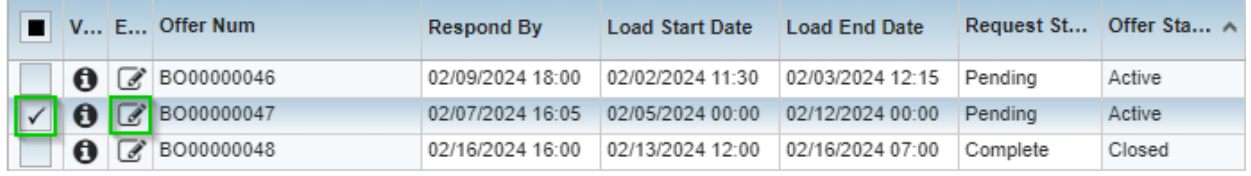

Add the pricing and quote number to the appropriate fields and verify that your contact information is correct. Then, hit submit.

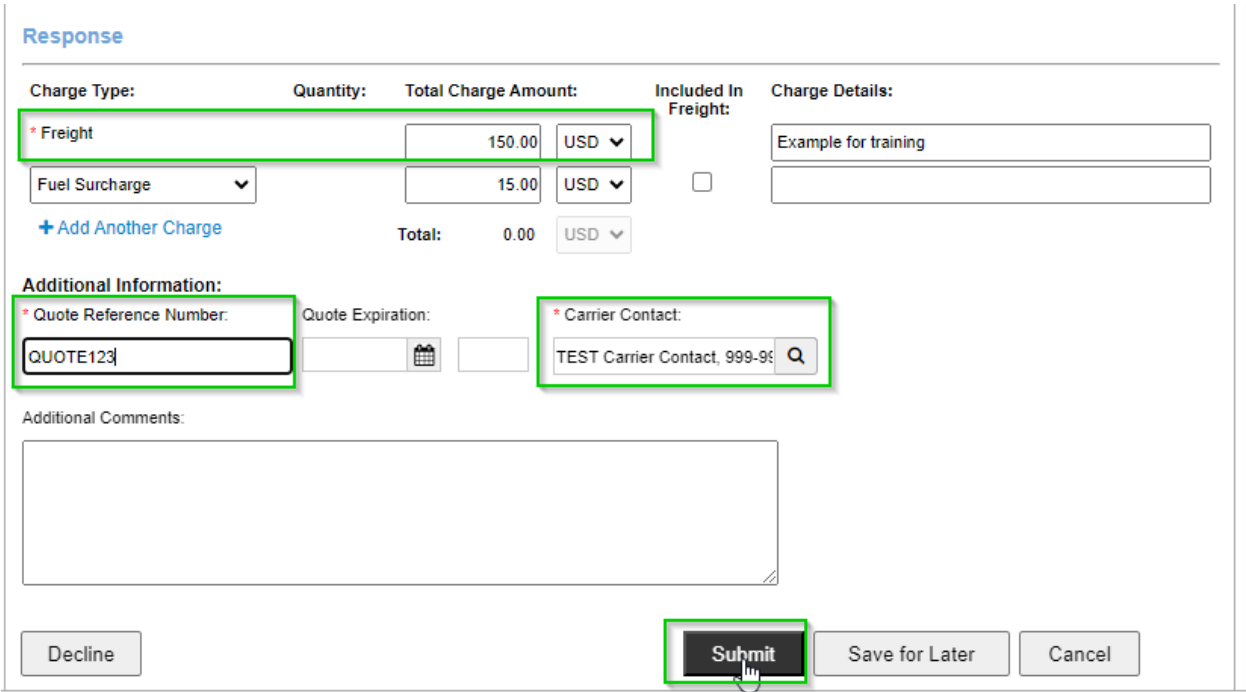

## <span id="page-12-0"></span>Available Trucks

You can add equipment that is available for transit under "Available Trucks."

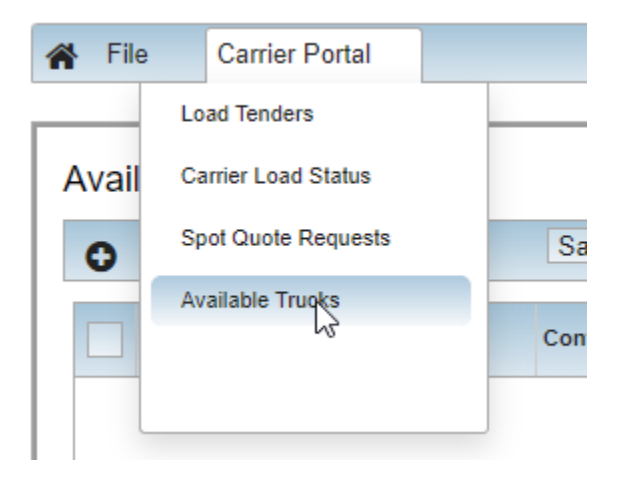

Click the plus sign to create a new truck.

## **Available Trucks**

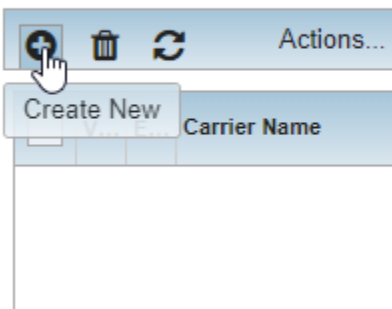

Fill out mandatory fields and click Submit.

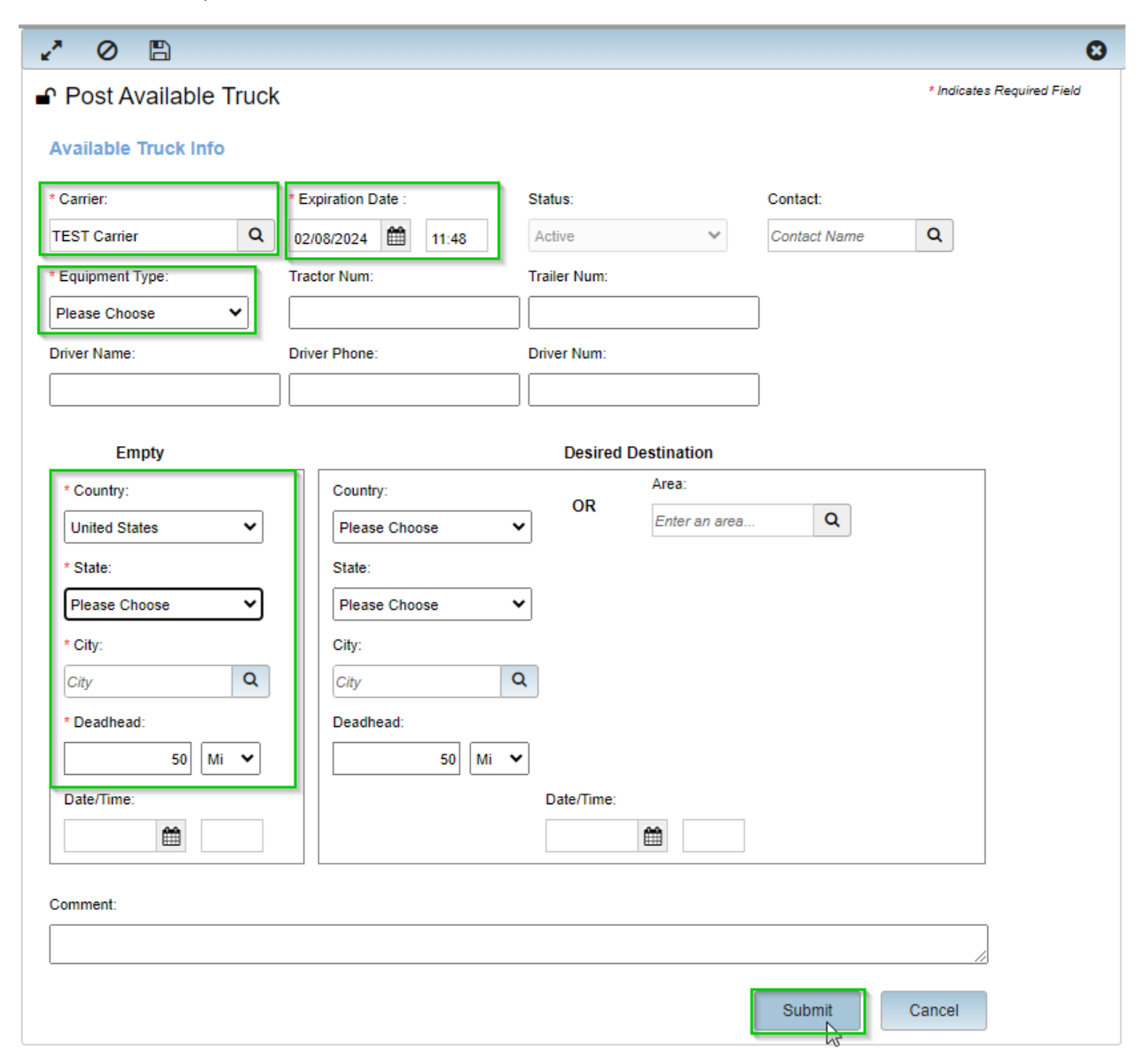

# <span id="page-14-0"></span>Email Document Examples

In addition to the carrier portal – you can also use quick links in emails to place spot quotes, accept and decline tenders, and receive additional documents and updates.

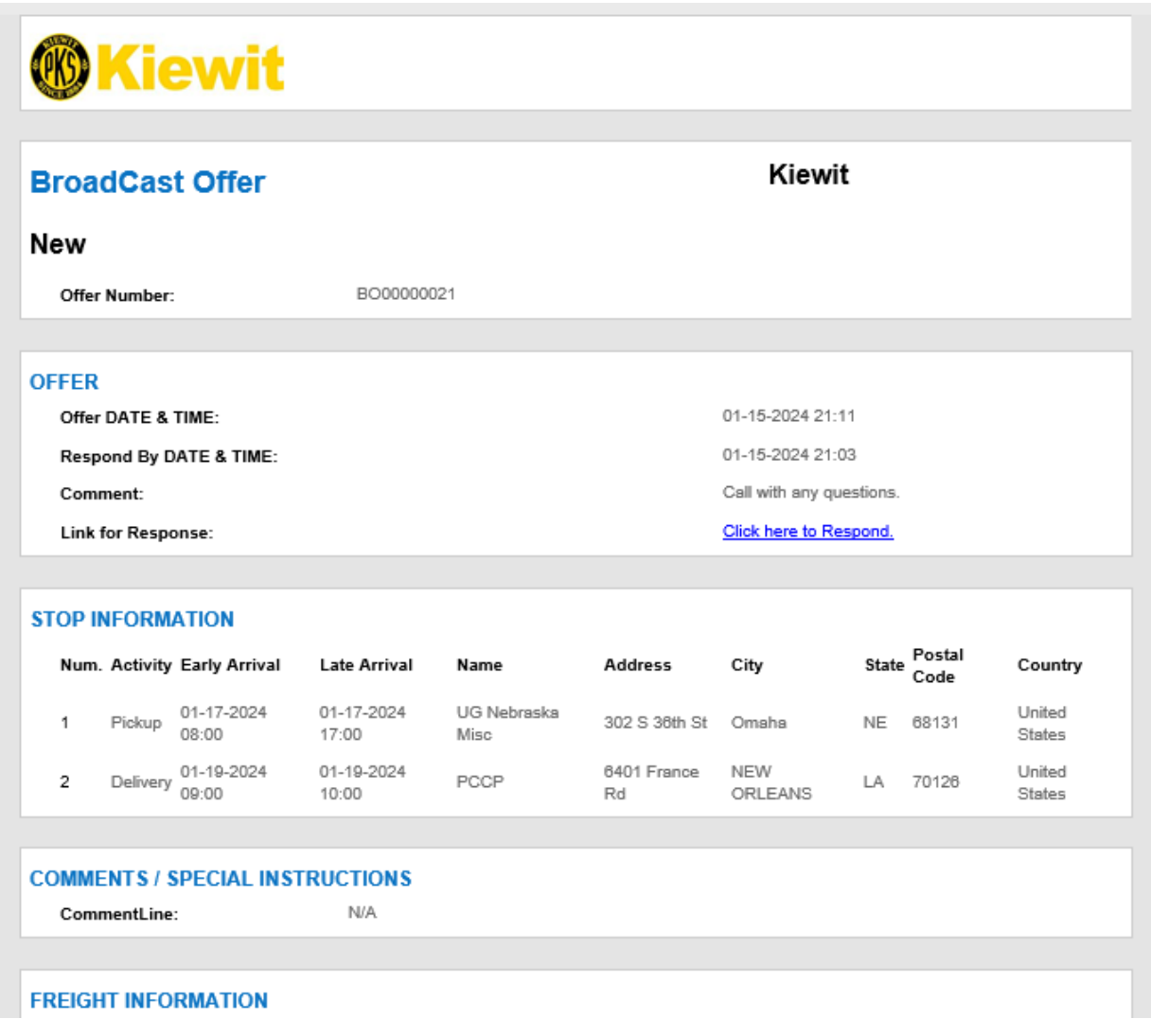

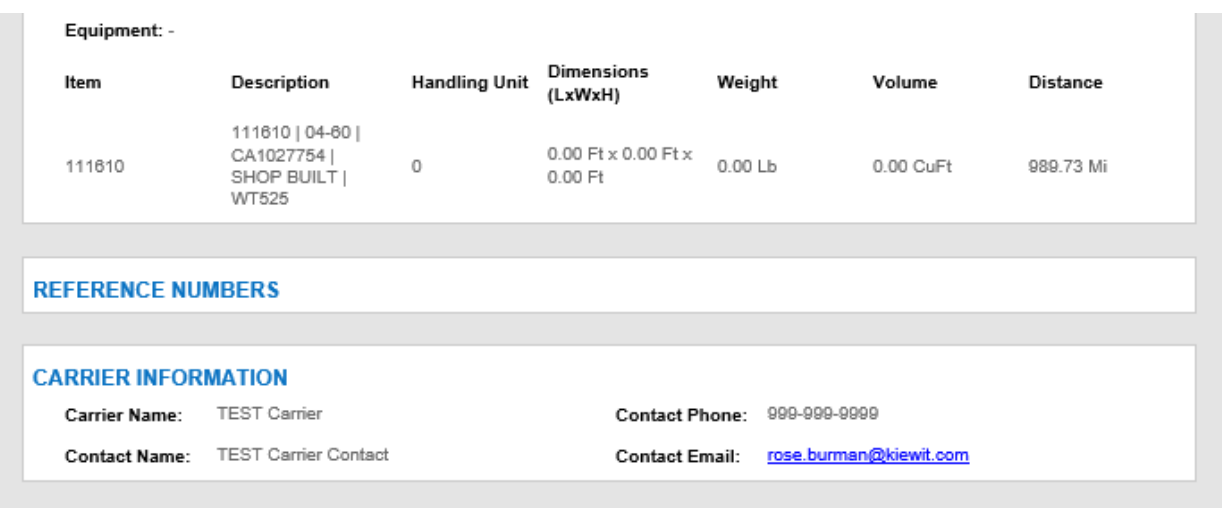

You don't often get email from no-reply@3gtms.com. Learn why this is important

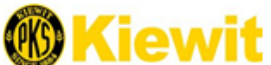

**Load Number: Booked By: Booked By Phone: Booked By Email:** 

L300077ORDER: x000170 Equipment:RGN

**TEST Carrier Carrier Name:** Carrier Contact Name: Bob Carrier Carrier Contact Phone:000-000-0000 Carrier Contact Email: bob~testcarrier.biz@3gtms.com

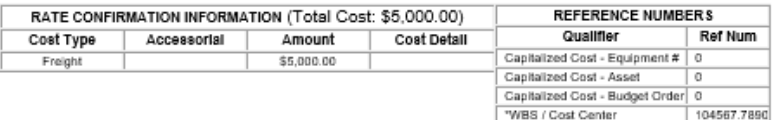

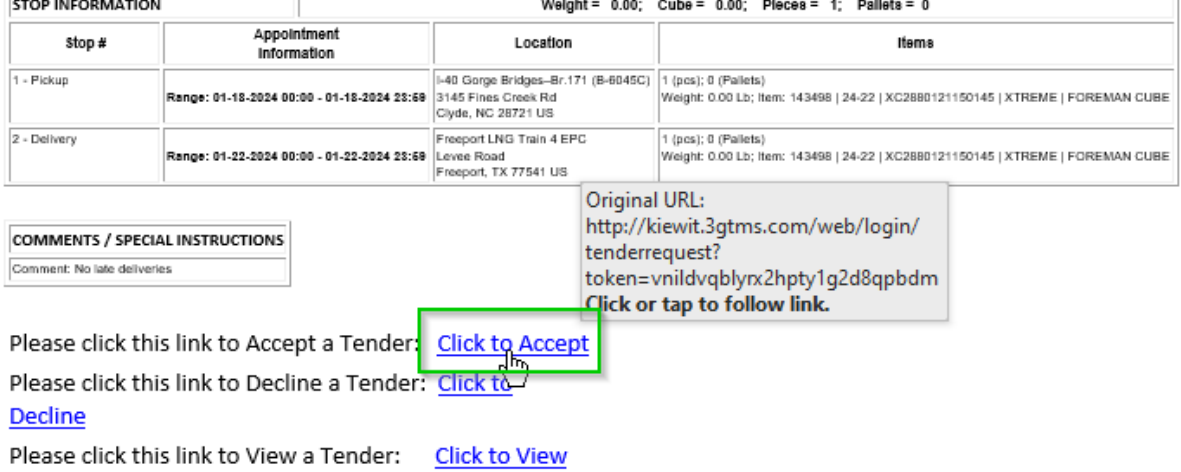

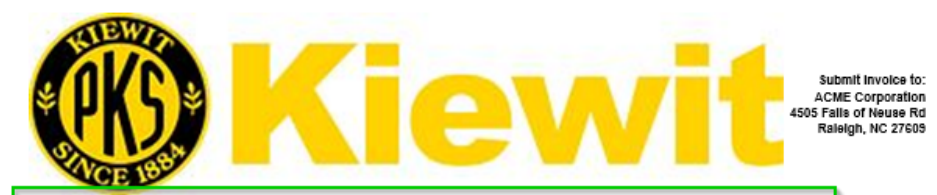

#### \*\*\* Withdraw \*\*\* Tender Request - Load: L300077 X000170

Load Number: L300077ORDER: **Booked By:** Equipment: RGN **Booked By Phone:** Booked By Fax: **Booked By Email:** 

**TEST Carrier Carrier Name:** Carrier Contact Name: Bob Carrier Carrier Contact Phone:000-000-0000 Carrier Contact Fax:000-000-0000 Carrier Contact Email: bob-testcarrier.biz@3gtms.com

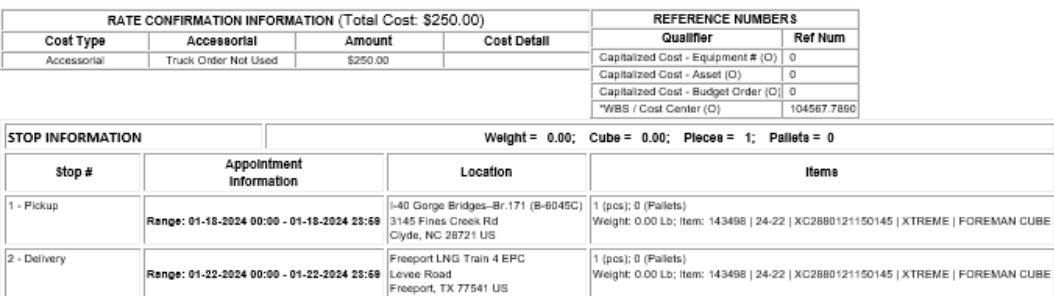

**COMMENTS / SPECIAL INSTRUCTIONS** Comment: No late deliveries